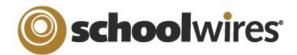

# Centricity ™ 4.3 Photo Gallery Help Card

### Overview

- 1. Create a slideshow with custom images.
- 2. Choose a fade style between images.
- 3. Insert an audio clip to play with the slide-show.

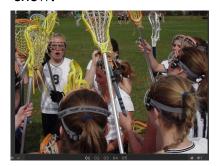

Fade Styles: (display in slideshow format)

- Cross: Photos transition into one another
- Complete: One photo will transition to black prior to the next photo displaying
- Lens: Photos transition as lens shutters
- Photo Flash: Photos transition after a flash
- Wipe Top: Photos transition from the bottom
- Wipe Right: Photos transition from the left
- Wipe Bottom: Photos transition from the top
- Wipe Left: Photos transition from the right

## How to create a new Photo Gallery

- Access Photo Galleries under the Tools drop-down menu in Site Manager.
- 2. Click on the **New Photo Gallery** button.
- 3. Name the Photo Gallery.
- 4. Type in a short description of the **Photo Gallery** for future reference.
- 5. Choose how long you want the photo to show until it fades to another.
- 6. Select a fade style from the drop-down list.
- 7. Set the **Photo Gallery** width.\*
- 8. If you choose to have a sound file associated with the **Photo Gallery**, browse for one here.
- 9. Click on the Save button.

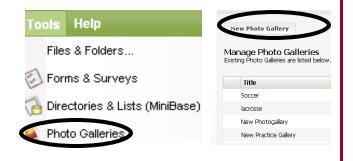

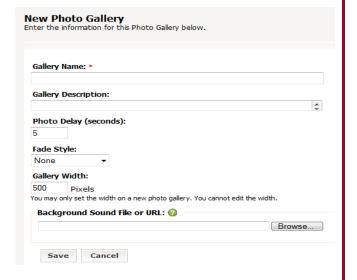

### **TIPS**

- Create a new **Photo Gallery** in the *site*, *subsite*, or *section* where you plan to insert the **Photo Gallery**.
- \* Once you set the **Photo Gallery** width, you cannot change it. The only way to change a gallery width once you save it is to delete the gallery and recreate it.
- Be sure to click the "Publish Gallery" button after you make changes to your gallery so that the changes are seen.
- If you have access to it, you may also insert the tag for the **Photo Gallery** into a *page* anywhere on the *site*.

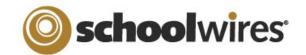

# Centricity ™ 4.3 Photo Gallery Help Card

## How to add Photos to the Photo Gallery:

**Manage Photo Galleries** 

Upload Photos...

Pet Photogaller

- 1. In the same screen where you created the new **Photo** Gallery, select the *Photos* button to the right of the gallery to which you wish to add photos.
- 2. Choose to either upload individual photos (up to five at a time) by selecting the Upload Photos button or upload several photos at once by choosing the Batch Upload Photos button.

#### **NOTES:**

- If photos need to be altered (brightness, contrast, sharpness, color) in any way, click on the Adjust button next to the photo.
- To rename the photo or add a description, click the *Edit* button next to the photo.
- 3. You may sort the images if you would like to put them in a certain order, by clicking on the Sort button (then click and drag on the photo).
- 4. Lastly, be sure to publish the Photo Gallery by clicking on the Publish Gallery button.

#### NOTE:

You MUST click Publish Gallery every time you make changes to the gallery, otherwise the changes will not be

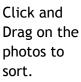

Description

Batch Upload Photos...

Batch Upload Photos...

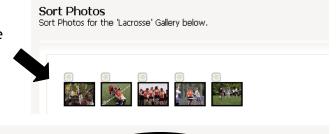

**Publish Galler** 

5/27/2009 9:23:11 PM

**Publish Gallery** 

Sort Photos

**Sort Photos** 

## How to insert a Photo Gallery into a page:

Upload Photos...

- 1. Navigate to the page where you would like to insert the Photo Gallery. This should be a Flex Page or an Overview Page.
- 2. Click on the *Insert Photo Gallery* icon:

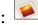

- 3. Select the desired **Photo Gallery** from the drop-down list and insert the **Photo Gallery**.
- 4. Alternatively, if you have the tag for the **Photo Gallery**, you may copy and paste it onto the page.

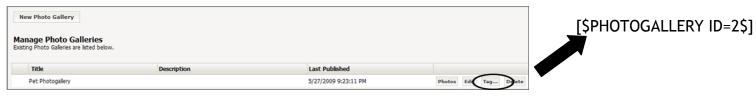